# Trillium - Telephone Recording Adaptor - USB REC-ADPT-USB

### *1 Introduction*

 The Trillium REC-ADPT-USB provides an audio connection from you telephone to your computer USB port for recording telephone conversations. It can be used with most telephones fitted with a modular handset cord. A level control is provided to adjust the recording level of your own voice to balance the recording level of both ends of the conversation.

## *2 Installing your Telephone Recording Adaptor*

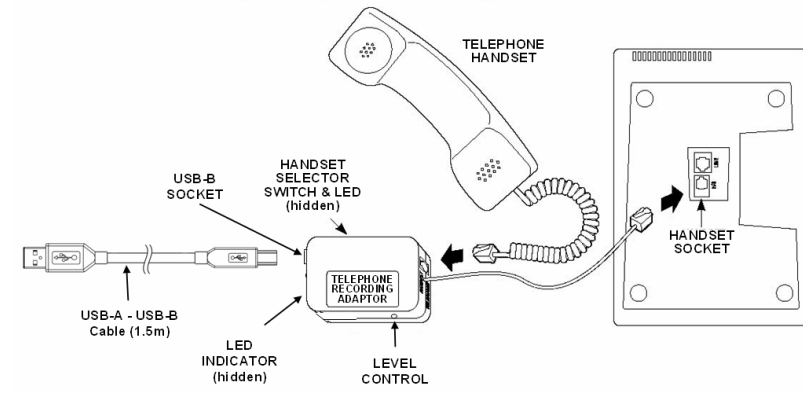

- 1. Unplug the telephone handset cord from the telephone.
- 2. Plug the Adaptor telephone handset cord into the telephone handset socket.
- 3.Plug the telephone handset cord into the handset socket on the Adaptor.
- 4. Using the supplied USB cable, connect the recording adaptor to your computer's USB port.
- 5. When you *first* connect the REC-ADPT-USB your Computer should recognise the USB device and install the appropriate drivers. The following messages may appear (usually in the bottom right-hand corner of your screen):

**USB** Device" "**Found New Hardware** 

- "**Found New Hardware** USB Composite Device"
- "**Found New Hardware** USB Device"
- **USB** Audio Device" "**Found New Hardware**
- "**Found New Hardware** USB Human Interface Device
- "**Found New Hardware** Your new hardware is installed and ready to use"

as the computer loads the drivers for the new audio connection.

 *Note: If a similar audio device have been previously connected, then these notices may not appear.* 

 6. When the REC-ADPT-USB device is installed and connected, your System will automatically set the REC-ADPT-USB as the default device for all audio including playback of recordings, playing system alerts & music etc. To re-set your system sound card as the default audio device:

> click on *Start Settings Control Panel Sound and Audio devices Audio Tab*. In the Sound Playback Box – select your system sound card as the default device.

- •In the Sound Recording Box –Select USB Audio Device, then click on **Volume,**
- • The Wave In Dialogue Box will appear - click on **Advanced,** (If advanced is not visible, check **Options Advanced Controls** is ticked)
- •The Advanced Controls for Wave in Dialogue Box appears - un-check **AGC.**
- •Close the Advanced Controls for Wave and Wave In Dialogue Boxes .
- • In the Sound Recording Box– select your system sound card as the default device. Click **Apply** and then click **Close**

The indicator LED on the Recording Adaptor should now glow Red or Orange showing it has been recognised by the USB software. Lift the telephone handset and select the handset selector switch position, which makes the Indicator LED to glow Orange. Your REC-ADPT-USB is now ready to use.

- 7. Adjusting the Recording Adapter's "Level Control"
	- Call a friend and record a 2 way conversation.
	- Play back the conversation.
	- If the level of your voice is too low gradually turn the level control clockwise (or anti-clockwise if it is too high) Repeat these steps, adjusting the "Level Control" to give a balanced recording.

#### *Product Specifications:*

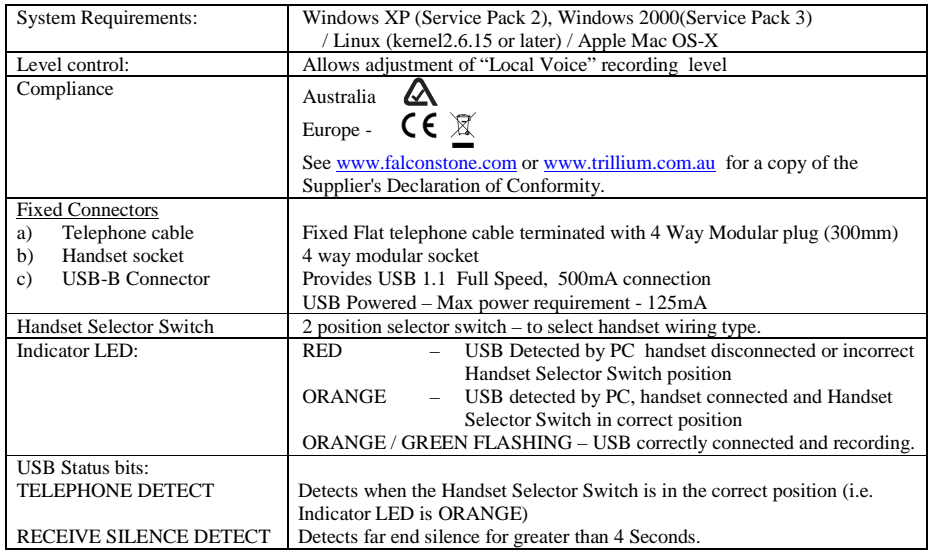

For further information on Trillium **Call Recorder** software and other products

visit: http://www.trillium.com.au

# ! ! ! Warning ! ! !

 There is Commonwealth and State legislation relating to the recording of telephone conversations over the telecommunication network. This product's compliance with the Australian Communications Authority (ACA) requirements, for equipment connected to the telecommunications network, should not be taken to mean that any subsequent use of this equipment to record telephone conversations complies with other relevant legislation. Further information on privacy requirements can be found at: *http://www.privacy.gov.au/faqs/ypr/q1.html*